## Downloading Data from Tableau Visualizations

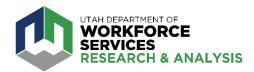

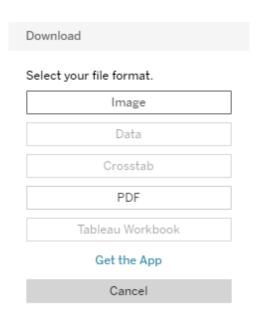

2. Select file format in download box.

Note: If the some categories are greyed out, the data is either not available for download OR you must select (highlight) the data in the chart you wish to download.

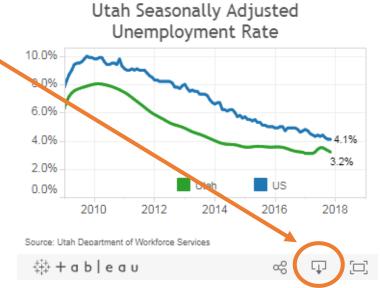

**3. Click Download** in the resulting box.

The image has been generated.

Cancel Download